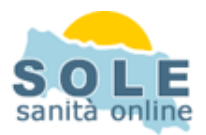

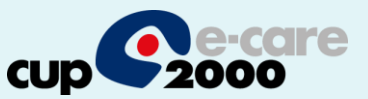

# **Ricetta dematerializzata Medibase**

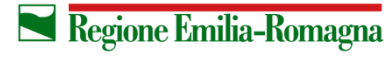

**SERVIZIO SANITARIO REGIONALE** EMILIA-ROMAGNA

1

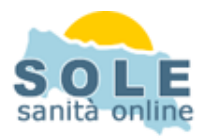

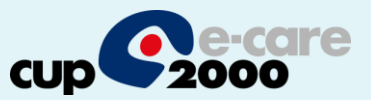

### Procedere come di consueto per effettuare le **Prescrizioni di Farmaci**: la voce "DEMATERIALIZZATA" è attiva di default

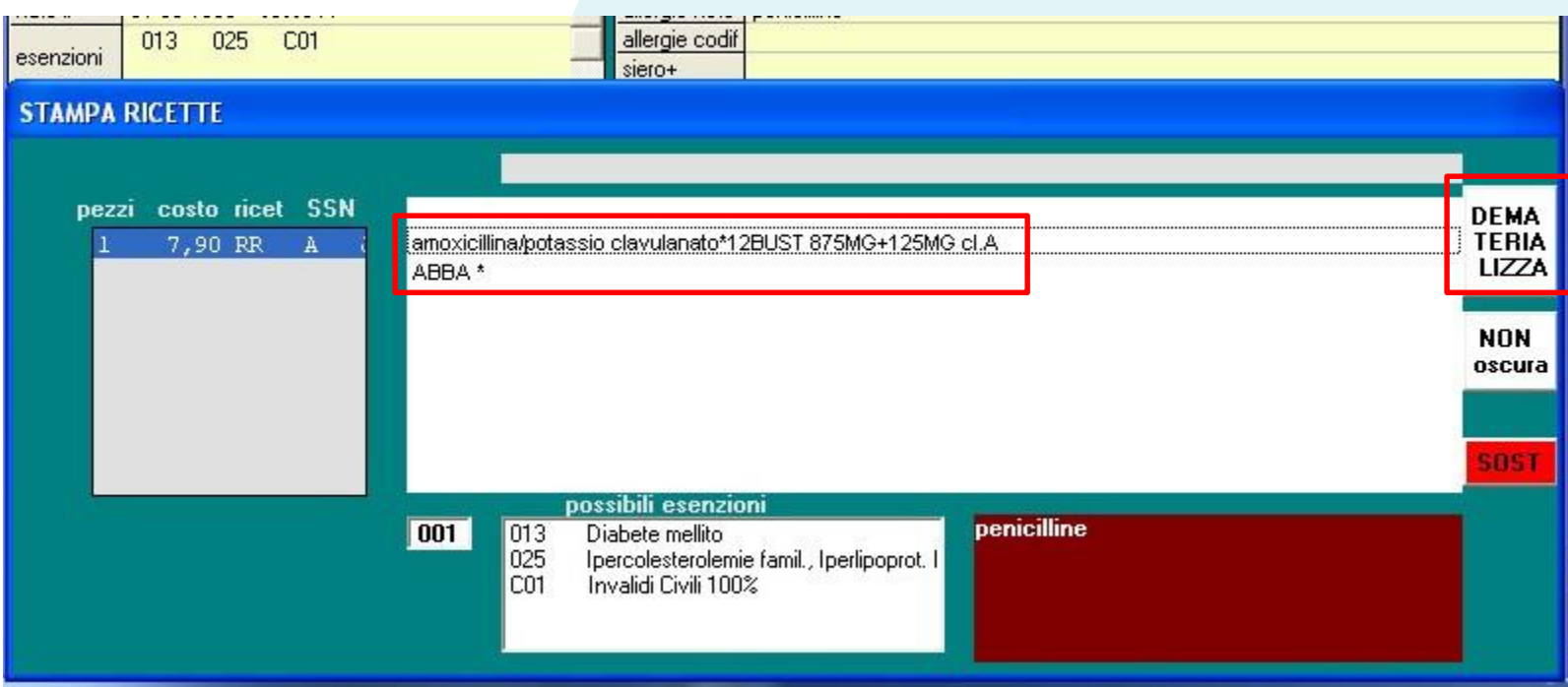

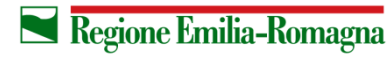

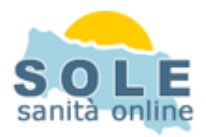

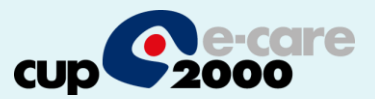

## Anche per le **Prescrizioni di Esami**: la voce "DEMATERIALIZZATA" è attiva di default

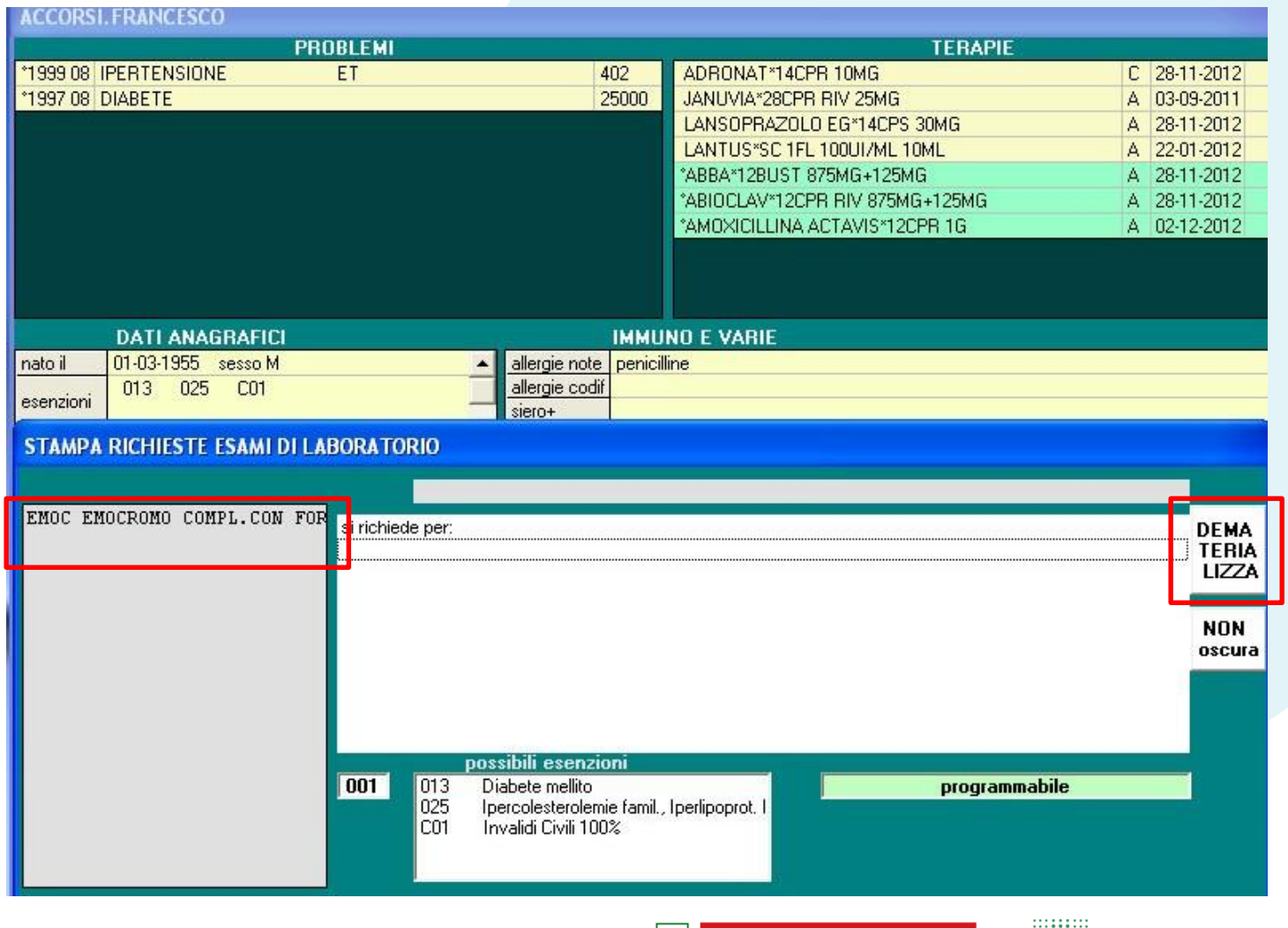

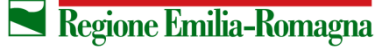

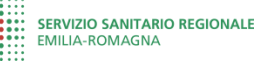

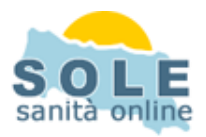

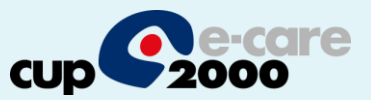

×

on S!

non

o nor artell

refer

## **Nel caso sia impossibile inviare una ricetta dematerializzata il sistema propone la possibilità di stampare su ricetta rossa**

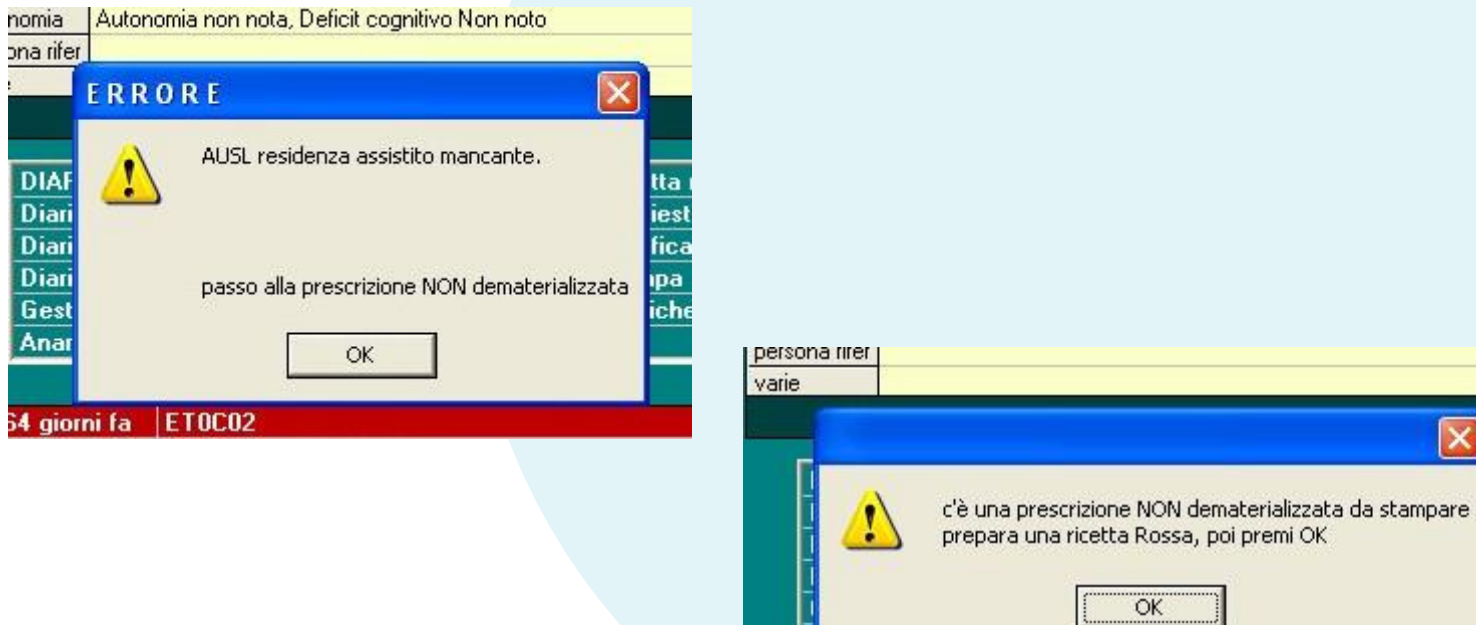

**SCADENZE** 

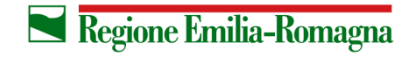

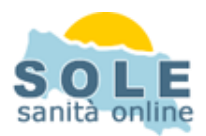

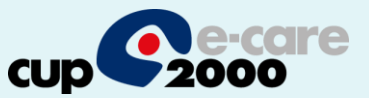

#### Per **annullare** una prescrizione, dallo storico richieste seguire i passi:

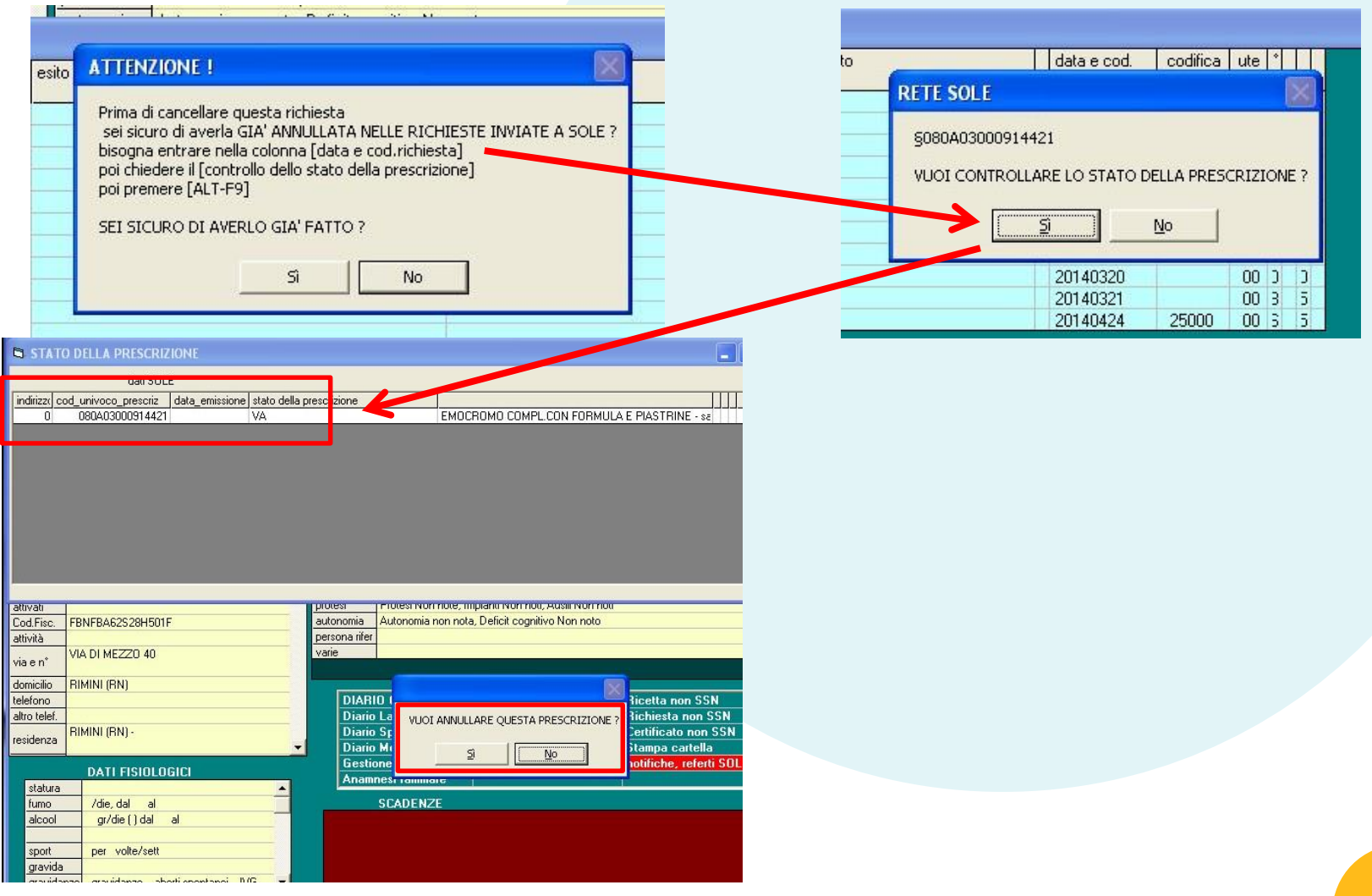

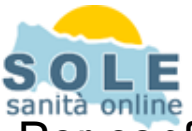

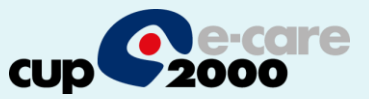

6

Per configurare la stampante che riprodurrà i promemoria su carta bianca occorre accedere alla cartella che contiene gli eseguibili dell'applicativo Medibase e aprire l'eseguibile Utilita4.exe. L'eseguibile apre la form riportata in figura sulla quale occorre selezionare la voce **configurazione** 

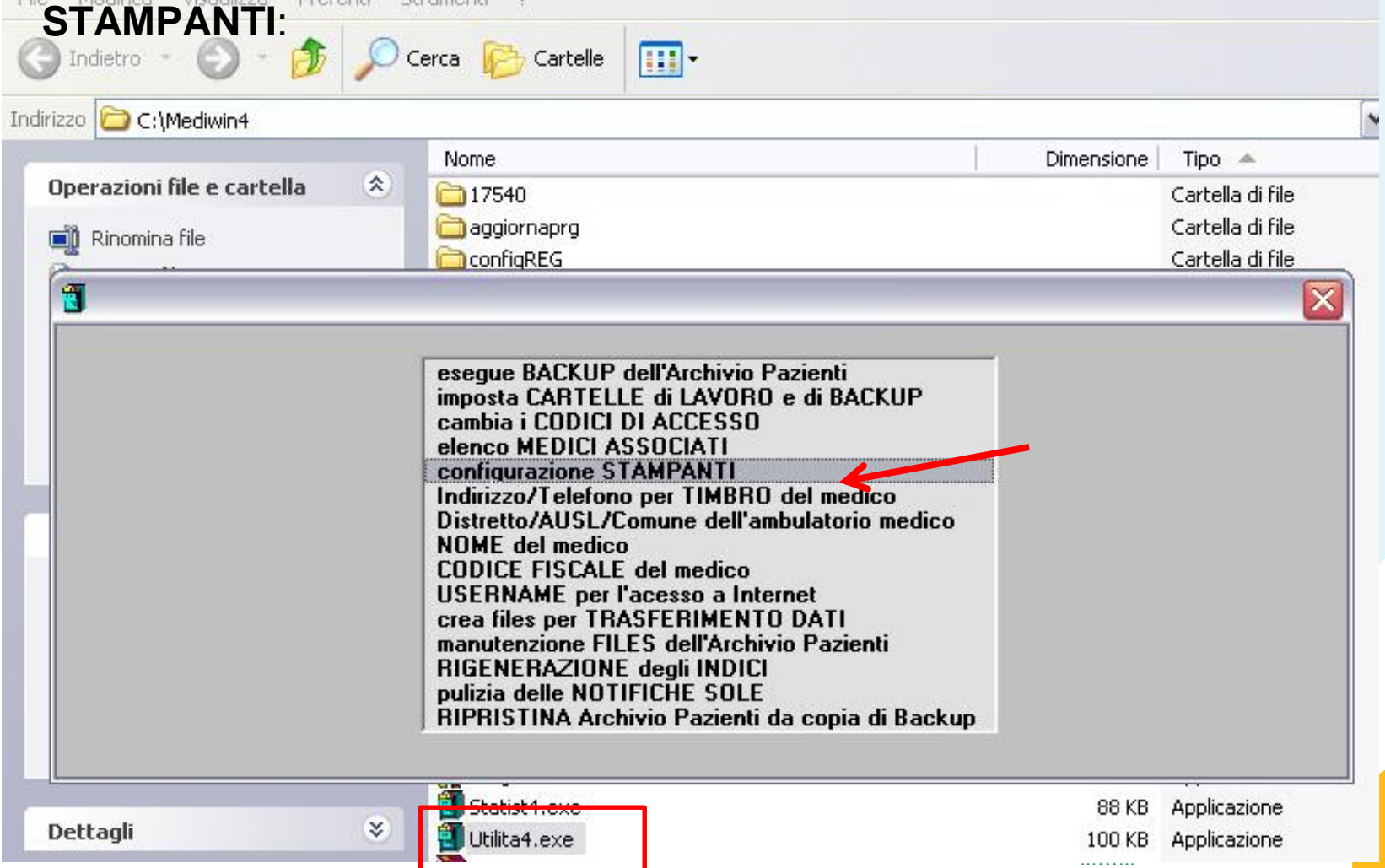

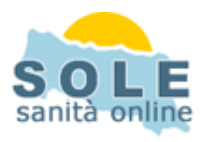

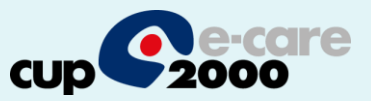

Nella form di configurazione si associa la stampante che dovrà stampare i promemoria alla voce **stampante per CARTA LIBERA**:

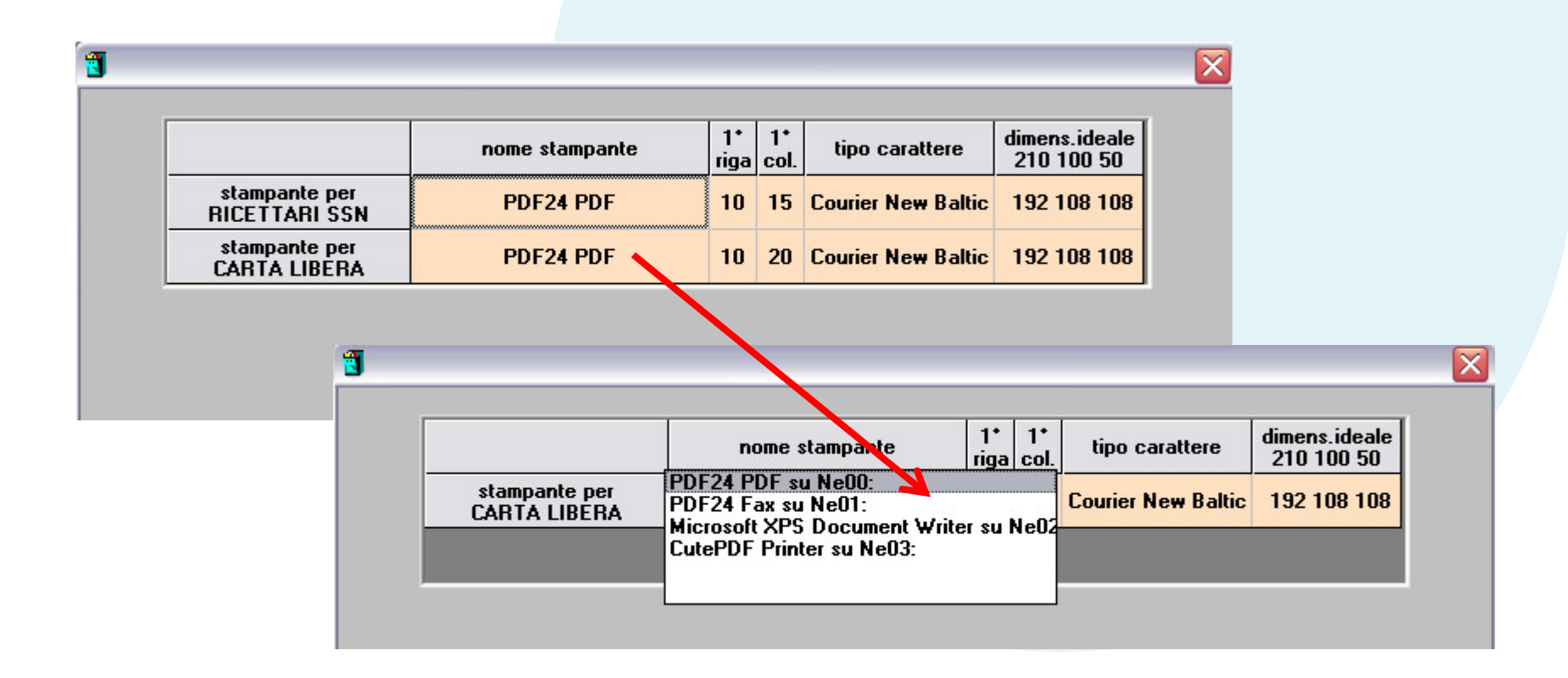

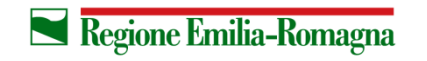

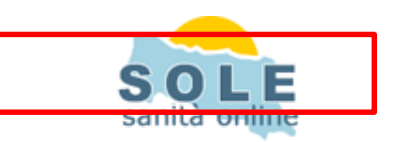

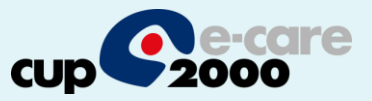

≅

Per **annullare** una prescrizione, dallo storico richieste seguire i passi:

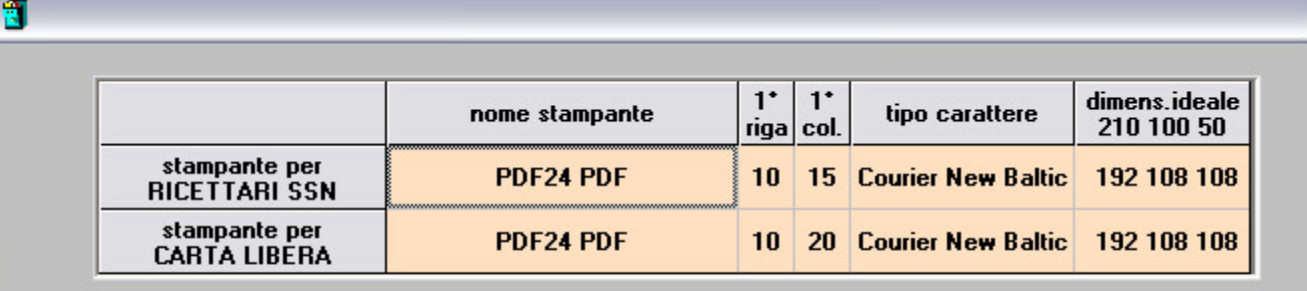

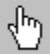

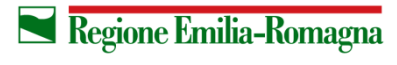